#### **MDTP Diagnostic Tutorial**

# Navigating the Diagnostic Data and Reports Sections

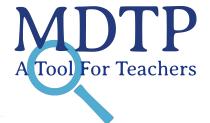

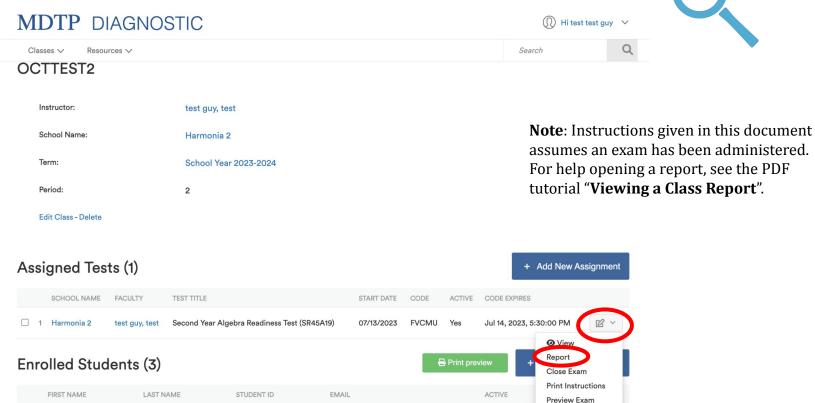

aaabbb@gmail.com

aaabbb12

Ally

Beck

Delete

Yes

The MDTP **Report** provides five hyperlinks at the top of the page, which you can click to access online testing data. You will be able to drill into the data, export PDFs and Excel spreadsheets as you navigate through these hyperlinks.

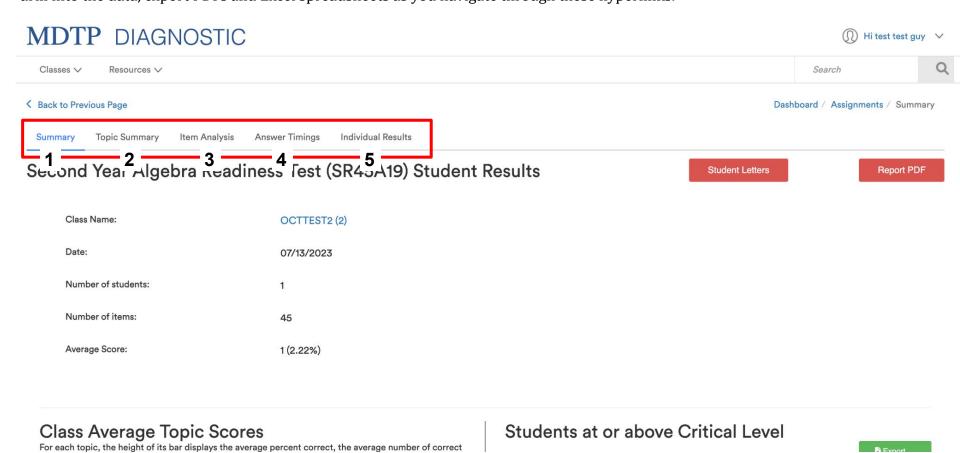

## 1) Summary

In the top section of the **Summary**, you will be able to view the class average percent scores, email or download student letters, and download a summary Report PDF

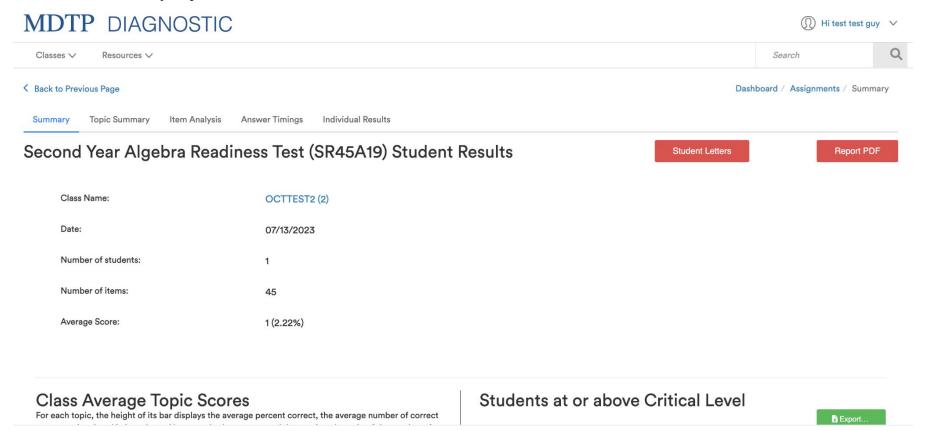

The bottom of the **Summary** page provides average scores by topic in graphic form. The height of the bar displays the average percent correct for each topic.

Click on the bar graph to reveal the question number and average scores by each item in a specific topic. The **all topics** button will lead back to the original **Class Average Topic Scores** graph.

# **MDTP** DIAGNOSTIC

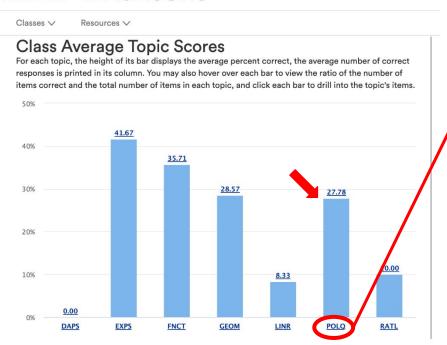

### Polynomials & Quadratic Equations

For each topic, the height of its bar displays the average percent correct, the average number of correct responses is printed in its column. You may also hover over each bar to view the ratio of the number of items correct and the total number of items in each topic, and click each bar to drill into the topic's items.

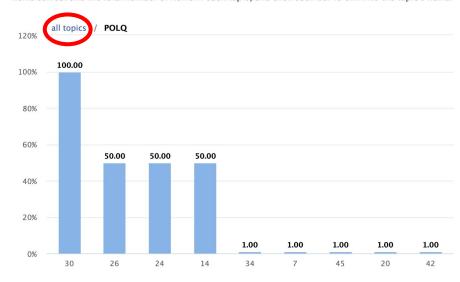

The **Students at or above Critical Level** table shows the number of items per topic, the topic critical levels, raw scores, and the percentage of students who met each topic critical level. Each column can be sorted by clicking the column headers.

Clicking on the topics will prompt a bar graph to appear on the left demonstrating the items in that topic and their class average scores. Performance data for each topic as an Excel export file is available by clicking the **Export as Excel** button.

| Students at or above Critical Level                    |      |                   |                   | Export             |
|--------------------------------------------------------|------|-------------------|-------------------|--------------------|
| TOPIC A                                                | ITEM | CRITICAL<br>LEVEL | NO.OF<br>STUDENTS | STUDENT<br>PERCENT |
| DAPS: Data Analysis & Probability &<br>Statistics      | 5    | 3                 | 0                 | 0%                 |
| EXPS: Exponents & Square Roots;<br>Scientific Notation | 6    | 4                 | 1                 | 50%                |
| FNCT: Functions & their Representations                | 7    | 5                 | 0                 | 0%                 |
| GEOM: Geometry                                         | 7    | 5                 | 0                 | 0%                 |
| LINR: Linear Equations & Inequalities                  | 6    | 4                 | 0                 | 0%                 |
| POLQ: Polynomials & Quadratic<br>Equations             | 9    | 6                 | 0                 | 0%                 |
| RATL: Rational Expressions                             | 5    | 3                 | 0                 | 0%                 |

The Critical Level for each topic is what is considered to be the minimum number of correct responses for a student to show adequate preparation in that topic.

### 2) Topic Summary

Items are listed for each topic of the exam. The length of a bar represents the percent of students who answered correctly. Hovering over a bar shows both the class percent correct and the number of students who answered correctly for that item.

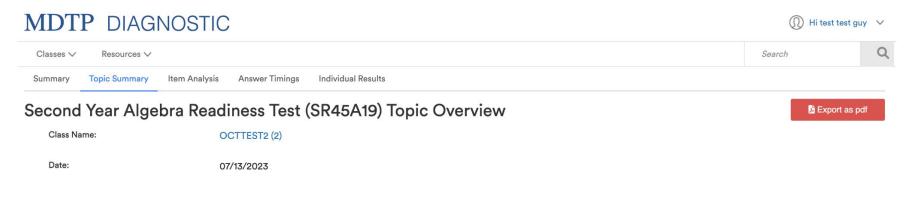

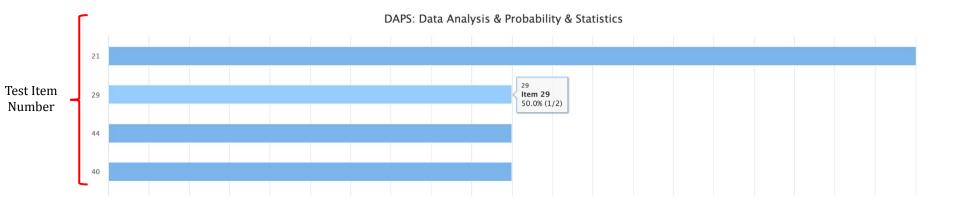

### 3) Item Analysis

You can view the test data for each test individually or the comparison analysis by percent or by number by clicking on the appropriate boxes. Data can be sorted by clicking the column headers on this page.

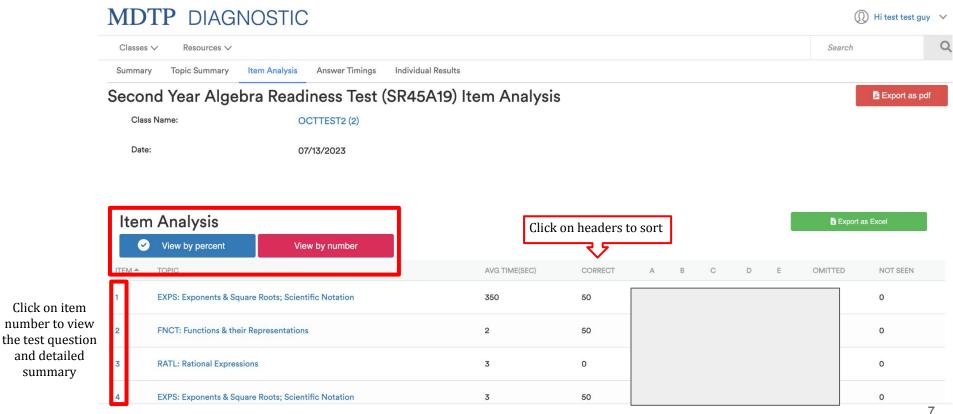

This document has been prepared as a supportive tool to MDTP copyrighted materials and should not be modified without the consent of the MDTP Director's Office.

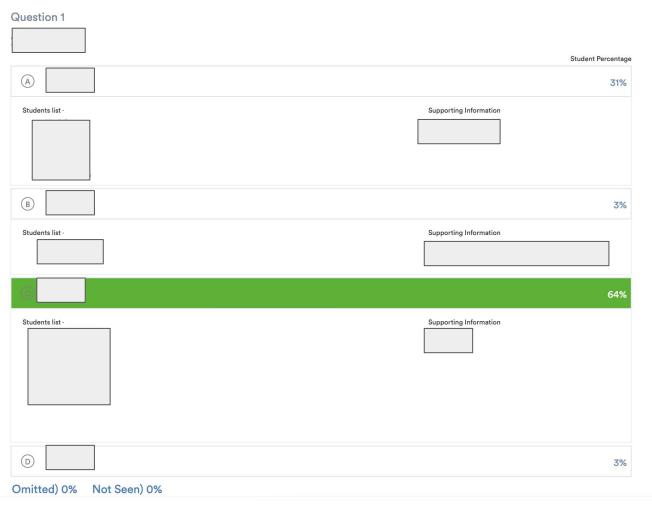

The correct option is highlighted in green.

The percentage of students that picked each option is shown on the right under **Student Percentage**.

A list of students that chose that option will appear if you click on an option.

For incorrect options, **Supporting Information** will provide the misconception students may have used to select that option

### 4) Answer Timings

The average time spent per item is provided in graphic form. The height of the bar displays the average time spent on that item.

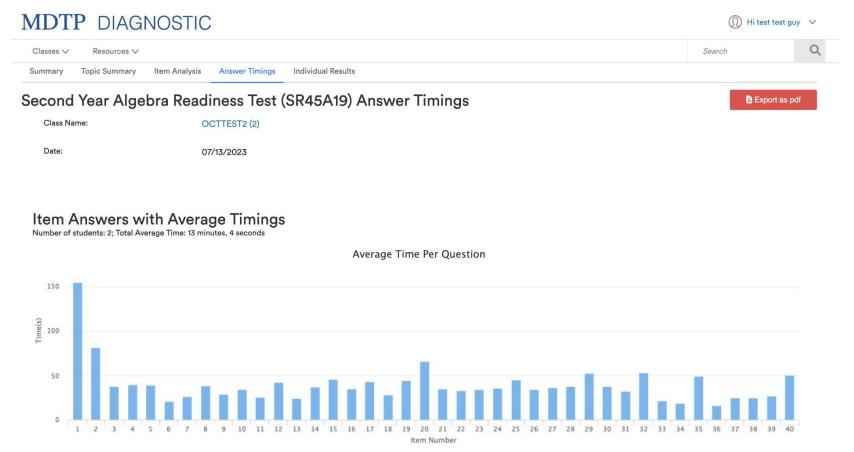

#### 5) Individual Results

Each student's individual results are displayed on this page. Data can be sorted by any clicking the column headers on this page.

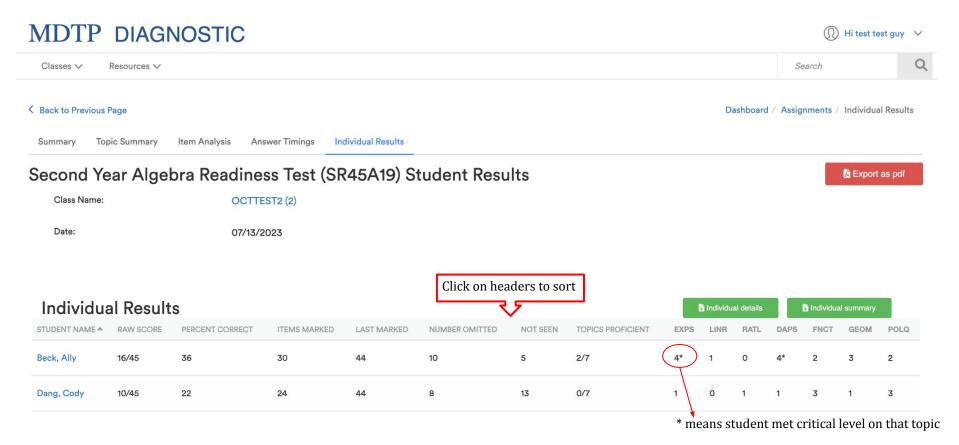

The **Individual details** button will provide a student summary report, topic summary, and student responses to item. The **Individual summary** button will provide only the student summary report and topic summary.

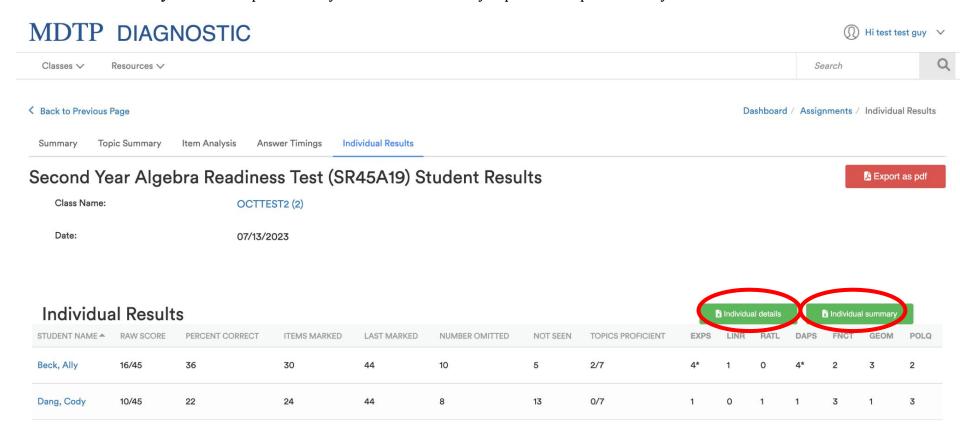